## オンライン視聴(口頭講演)

入室

セッション閲覧サイトのタイムテーブル、またはプログラムページにある ■■ボタンをクリックしてください。

(タイムテーブル画⾯から)

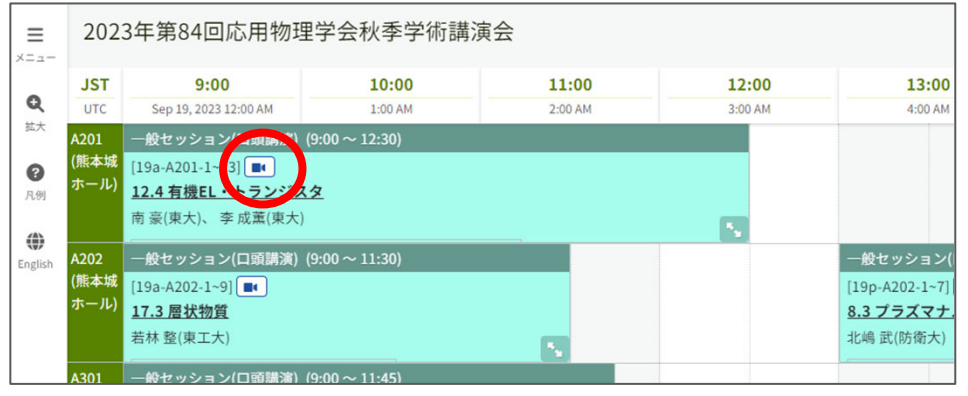

(プログラムページから)

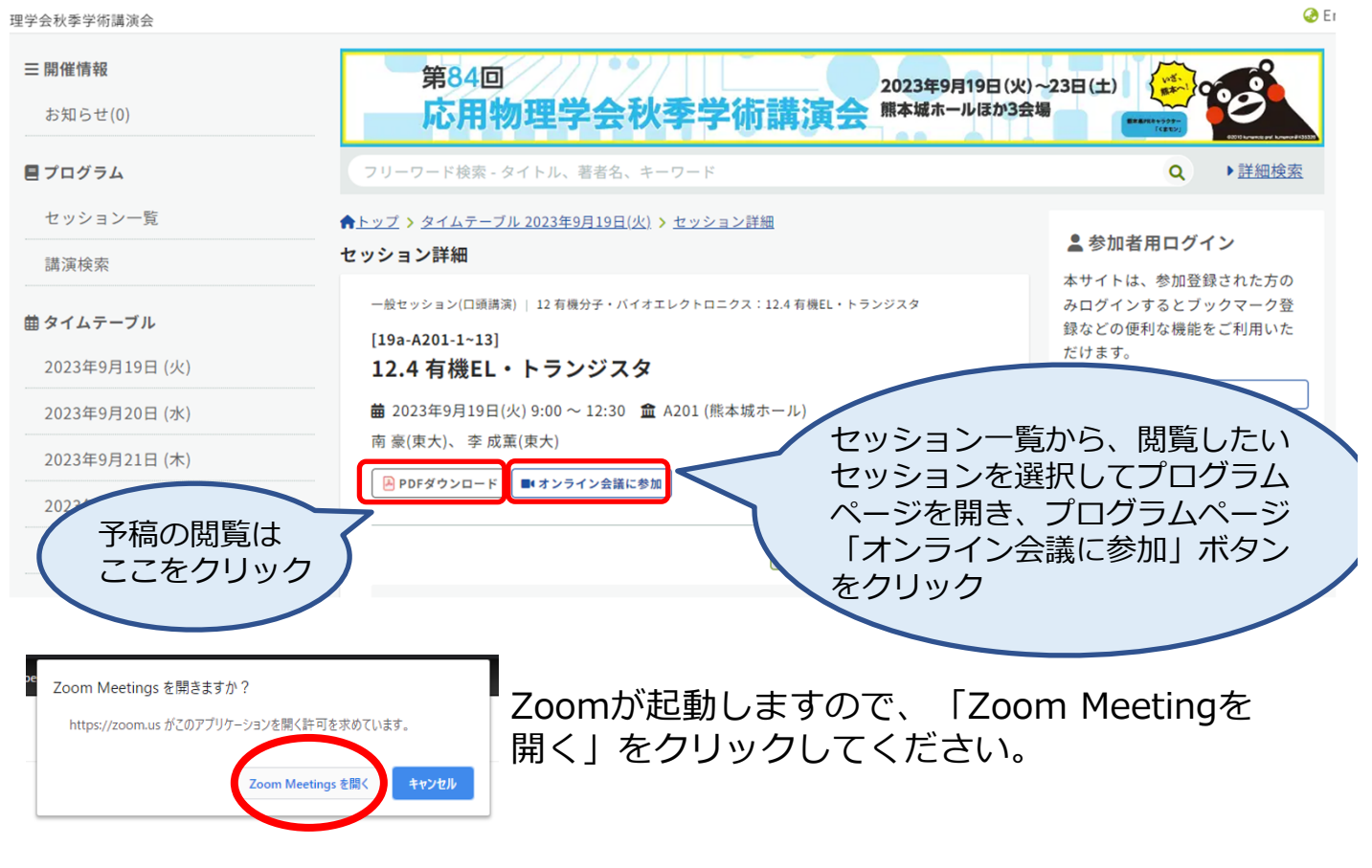

※常にウェブブラウザを利用して参加される場合は、Zoomアプリをアンインストール しておいた⽅がスムーズに参加できます。利⽤するブラウザにより制限があります ので、Google Chromeを推奨します。

4. オンライン視聴マニュアル (口頭講演)

質疑

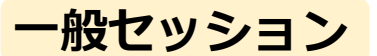

zoomのミーティング機能を用いて開催します。 視聴者は、⾃分で、マイクとビデオのオン・オフの変更をすることができ、 資料の共有をすることもできます。

入室時はコンピュータのオーディオテストを実施してください。 また、入室時は音声はミュートになっているので、 **質問時や座⻑に指名され、発⾔の必要がある時のみミュートを解除してくだ さい。**

講演に関する質問があるときは、

- (1) 「手を挙げる」ボタンを押して下さい。
- ②手を挙げている人を座長が指名します。
- ③指名されたら⾃分でマイクとビデオをオンにして発⾔してください。

座⻑の許可なく発⾔・資料共有することはお控えください。

①挙手→②座長が指名→③マイク・ビデオオン (講義に関する質問) チャット (その他連絡事項)

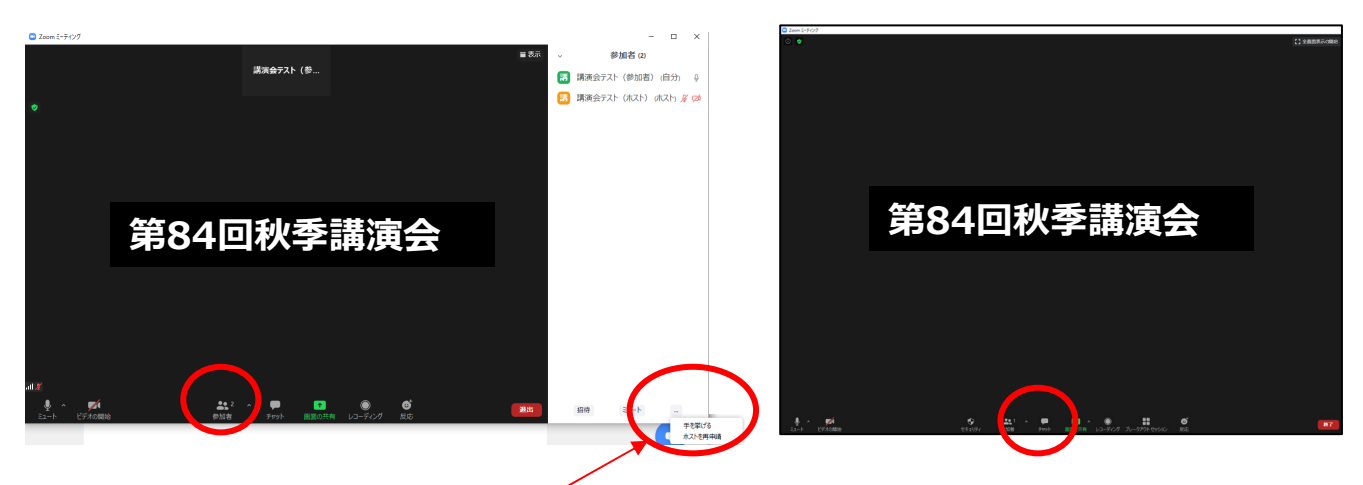

参加者をクリック→右下に三点リーダが出てきます。 三点リーダをクリックすると「手を挙げる」ボタンがあります。

講演に関する質問以外の事務的なご連絡は、「ホスト(会場スタッフ)」 宛てに、チャットにてご連絡ください。

4. オンライン視聴マニュアル (口頭講演)

質疑

**シンポジウム**

Zoomのウェビナー機能を用いて開催します。 視聴者は、⾃分で、マイクとビデオのオン・オフの変更はできません。 また、資料の共有をすることもできません。 (ホストが許可すれば可能となります。)

講演に関する質問があるときは、

- ①「手を挙げる」ボタンを押して下さい。
- ②手を挙げている人を座長が指名します。
- ③マイクのオン・オフ操作はホストが許可した後に可能になります。 マイクの使⽤が許可されましたら、発⾔してください。

※ウェビナーのパネリスト(登壇者・座長)には挙手機能がないので、 パネリストで質問がある人は、座長にチャットを送るか、 ⾃⾝でマイクをオンにして発⾔してください。

①挙手→②座長が指名→③マイクオン (講義に関する質問)

チャット (その他連絡事項)

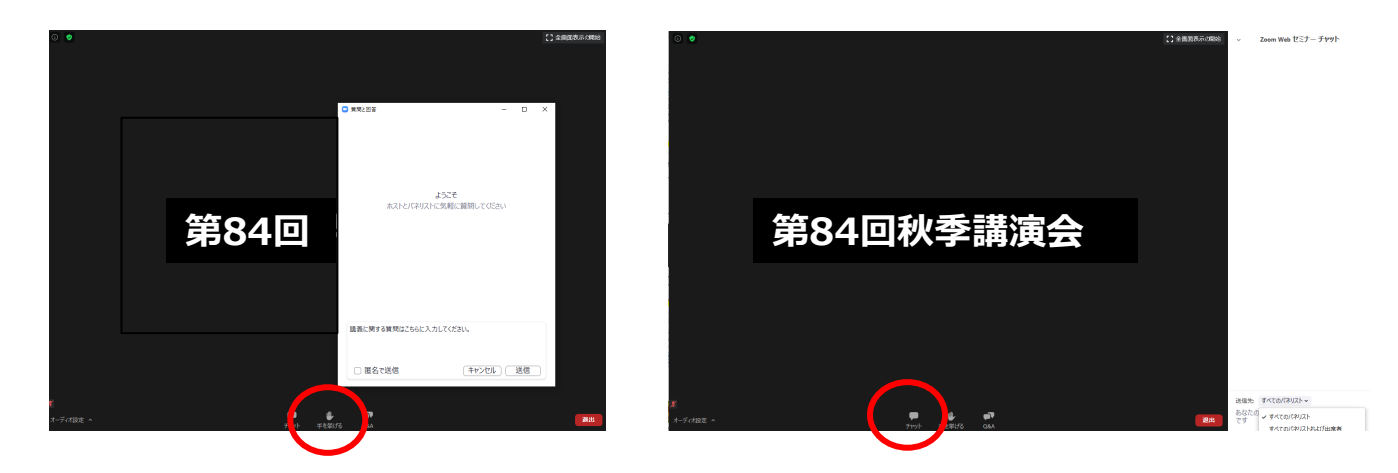

講演に関する質問以外の事務的なご連絡は、「ホスト(会場スタッフ)」 宛てに、チャットにてご連絡ください。

4. オンライン視聴マニュアル (口頭講演)

質疑

**チュートリアル**

Zoomのウェビナー機能を用いて開催します。 視聴者は、⾃分で、マイクとビデオのオン・オフの変更はできません。 また、資料の共有をすることもできません。 (ホストが許可すれば可能となります。)

講演に関する質問があるときは、 Q&A欄より入力してください。 ※チュートリアルのみO&A欄を利用します。

※ウェビナーのパネリスト(登壇者・座⻑)はQ&A欄に回答することは できますが、質問することはできません。 また、ウェビナーのパネリスト(登壇者・座⻑)には挙⼿機能がないので、 パネリストで質問がある人は、座長にチャットを送るか、 ⾃⾝でマイクをオンにして発⾔してください。

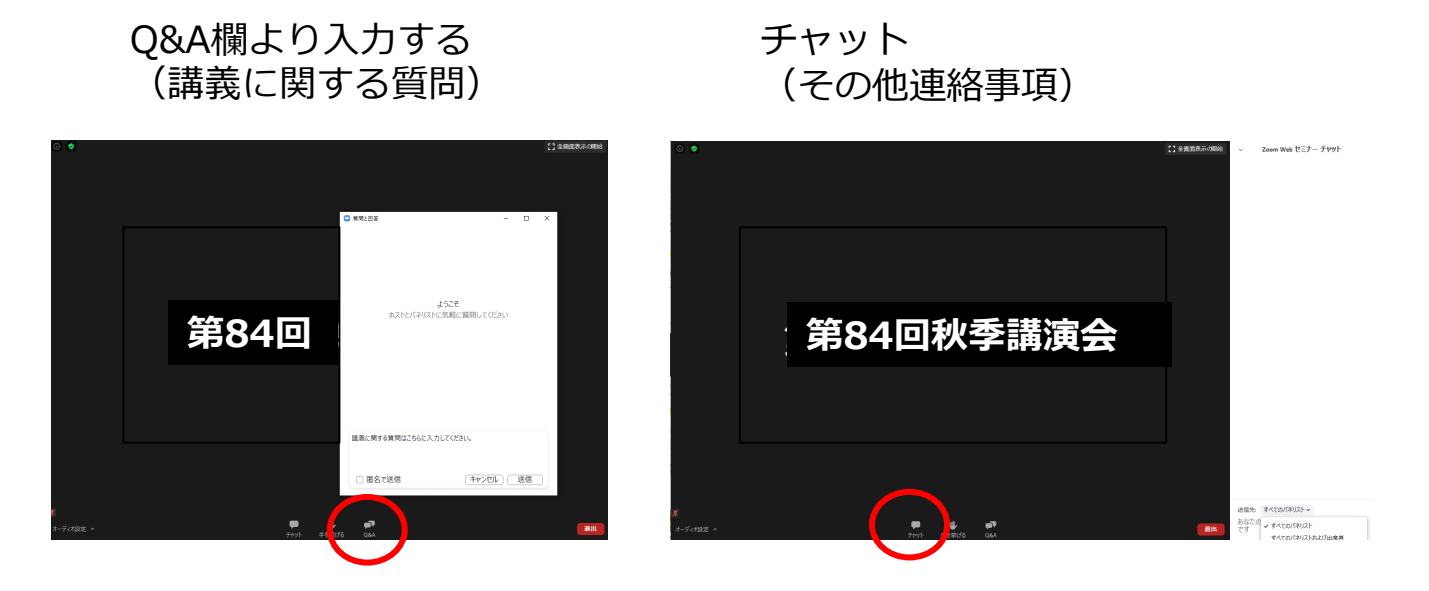

講演に関する質問以外の事務的なご連絡は、「ホスト(会場スタッフ)」 宛てに、チャットにてご連絡ください。

4. オンライン視聴マニュアル (共通)

## 名前の変更

「参加者」をクリックすると接続している参加者の一覧が表示されます。 自分自身にマウスカーソルを合わせ〔詳細〕をクリックすると「名前の変 更」が現れ、これを選択すると名前を変更できるようになります。

応用物理学会においては、視聴者は名前を

応物太郎(産総研) ※⽒名(所属略称)

のように変更して、わかりやすくしてください。会議室に接続後でも変更可 能です。

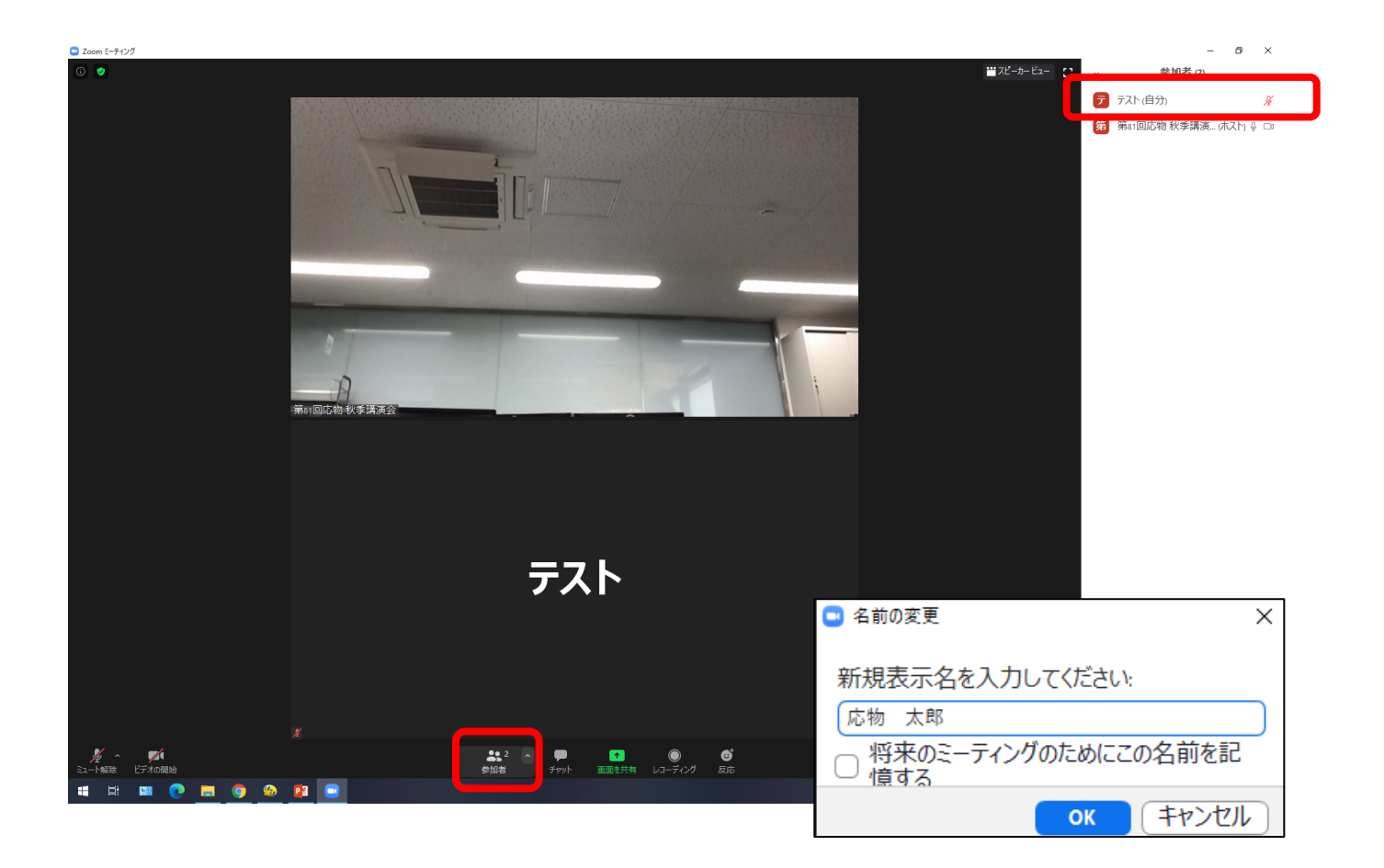